## Add User

## **Home -> Users**

Under the "Administration" tab, find and click on "Users".

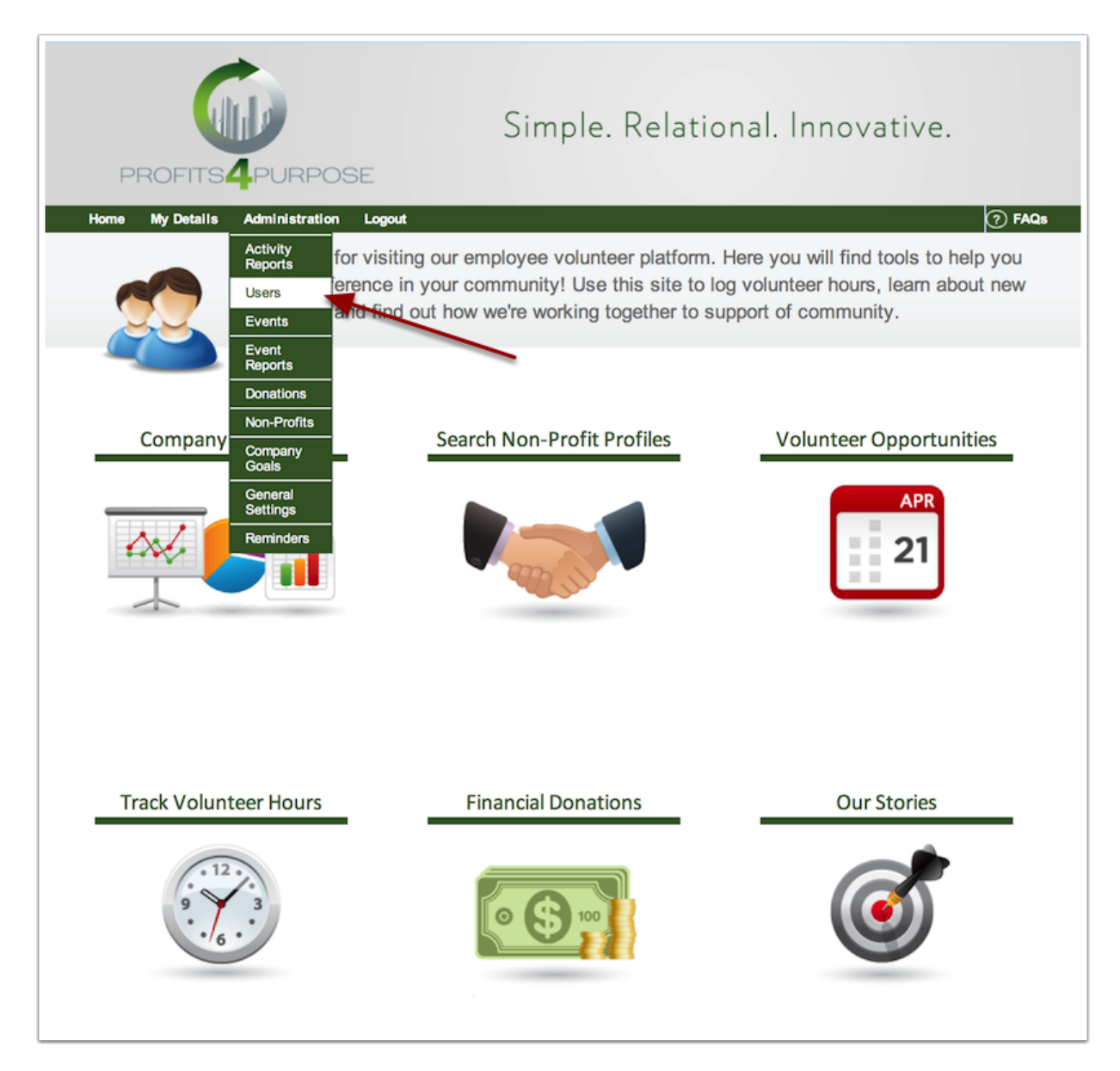

## **Add New User**

From this page you can search users, import new users, import banned users, and manually add new users. Click on Add New User.

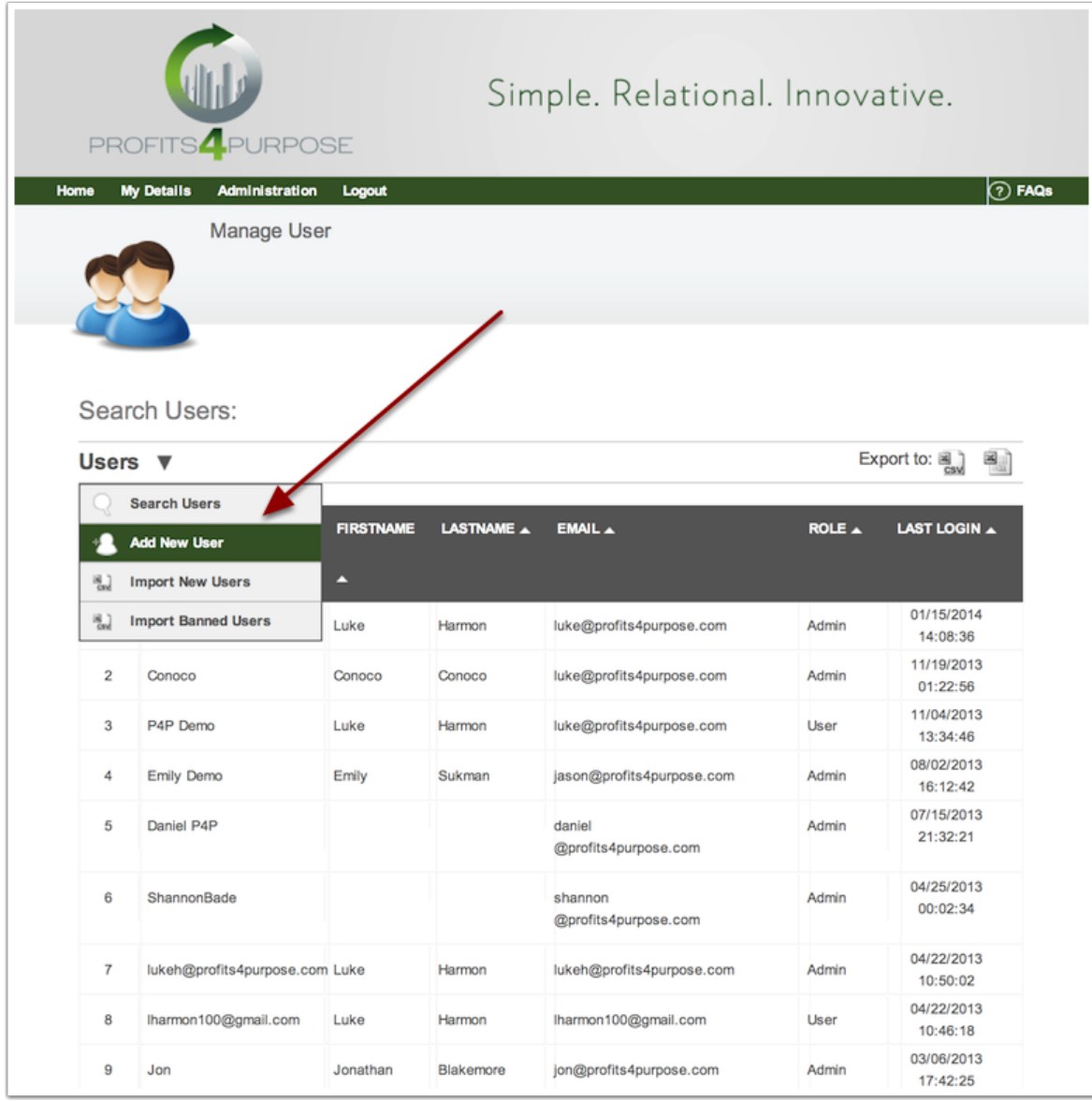

## **New User Information**

At the bottom of your list of users you will find the form for a new user. You will need to fill out the first two fields with the user's:

- Username
- Email Address
- Role
- First Name
- Last Name

Addtional fields can be filled out or left for the user to setup when filling out their profile.

By leaving the password field blank, the system will generate a temporary password for the user.

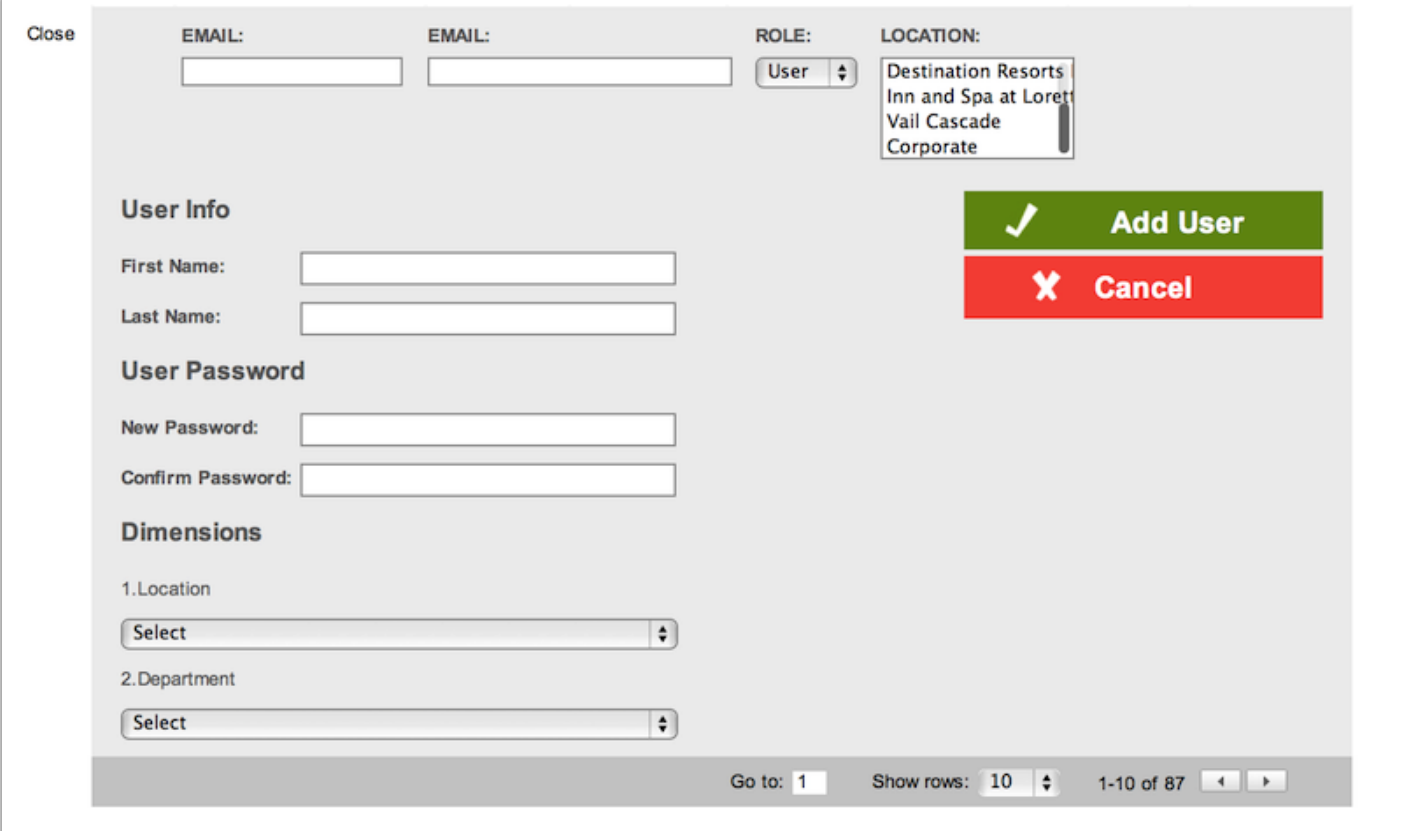